# **GSCRU - SIM CARD READER/WRITER THROUGH USB**

## 1. Introduction & Features

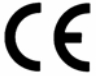

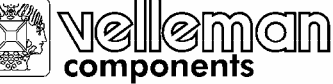

Thank you for buying the GSCRU! Please read the manual thoroughly before bringing this device into service. If the device was damaged in transit, don't install or use it and contact your dealer. The GSCRU allows you to read and edit the phone book and short messages (SMS) on your SIM card.

## 2. USB Driver Installation

System requirements: 486 processor and 4MB RAM or better (Pentium/133, 16MB RAM recommended) Operating system: MS Windows 98 SE/2000/Me/XP

Plug the 'Super GSM' reader into an empty USB port in your PC. The following windows appear on your screen. Select the items as indicated in these figures and click "Next >" to go to the next window:

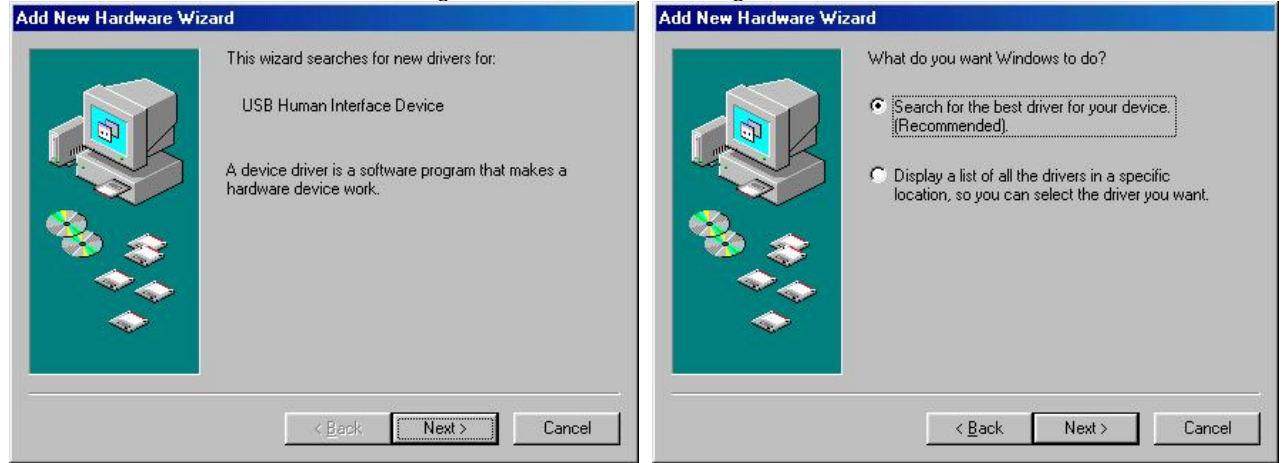

When the third window appears, select "CD-ROM drive", insert the original Microsoft Windows OS installation disc and click "Next >". Click "Next >" in the following window to install the selected driver.

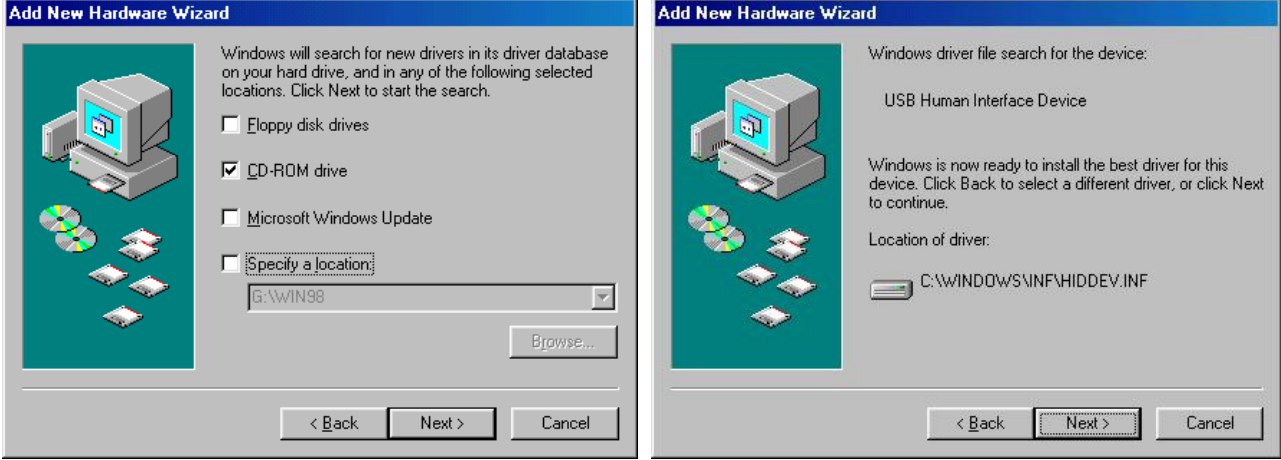

## 3. GSCRU program installation

Insert the enclosed CD-ROM in your CD-ROM reader.

Open Windows Explorer, click on the CD-ROM icon and double click on "setup.exe" OR Click 'Start', select 'Run' & type "D:\setup.exe" (D is your CD-ROM drive, use another letter if applicable).

## 4. Operation

- 1. Insert the SIM card into the 'Super GSM' reader.
- 2. Plug the Super GSM reader into an empty USB port in your PC.
- 3. Click the 'Start' button, go to 'Programs', then to the 'Super GSM Reader' group.
- 4. Click the 'Super GSM Reader' program icon.

## 5. Uninstall

- 1. Click the 'Start' button, go to 'Settings', click 'Control panel'.
- 2. In the Control panel, double click 'Add or Remove Programs'.
- 3. Select the 'Install/Uninstall' tab, select 'Super GSM Reader' and click the 'Add/Remove' button to uninstall.

The information in this manual is subject to change without prior notice.

## GSCRU - LEZER/SCHRIJVER VOOR SIM-KAART VIA USB

#### 1. Inleiding en kenmerken

Dank u voor uw aankoop! Lees deze handleiding grondig voor u het toestel in gebruik neemt. Als het toestel werd beschadigd tijdens het transport, installeer het dan niet en raadpleeg uw dealer. Met de GSCRU kunt u het telefoonboek en berichtjes (SMS) op uw SIM-kaart lezen en wijzigen.

#### 2. Installatie USB-driver

Systeemvereisten: 486 processor en 4MB RAM of beter (Pentium/133, 16MB RAM aanbevolen) Besturingssysteem: MS Windows 98 SE/2000/Me/XP

Sluit de 'Super GSM' lezer aan op een lege USB-poort op uw PC. De windows hieronder zullen achtereenvolgens op uw scherm verschijnen; selecteer wat in de figuren geselecteerd is en klik telkens op "Next >" om naar de volgende window te gaan:

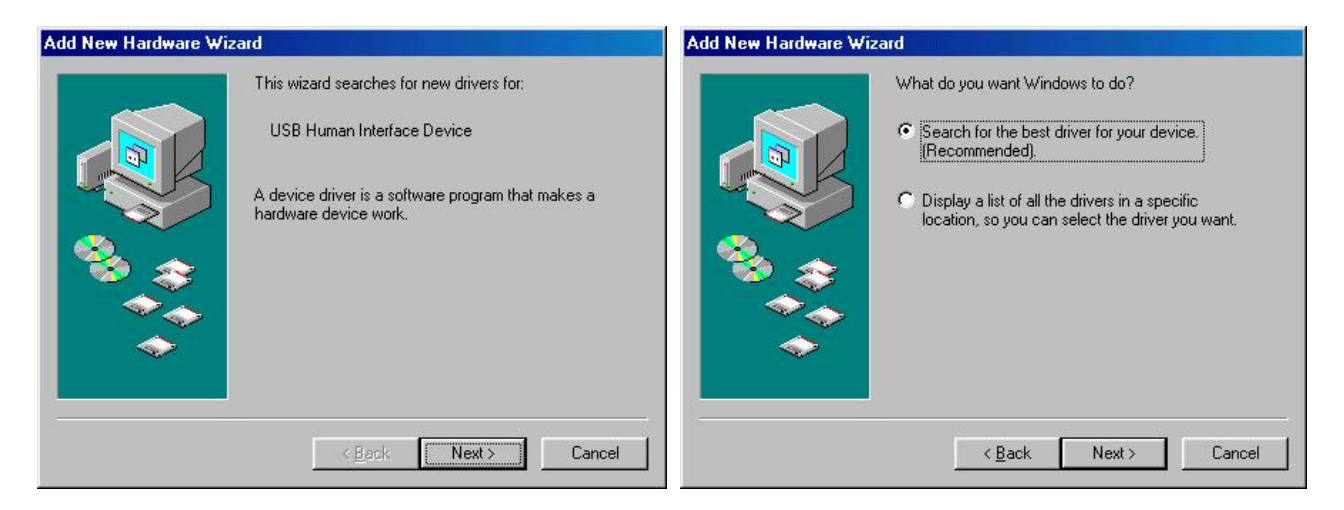

Wanneer de derde window verschijnt, selecteert u "CD-ROM drive", steekt u de originele Microsoft Windows OS installatieschijf in de CD-ROM-speler en klikt u op "Next >". Klik ook in de volgende window op "Next >" om de geselecteerde driver te installeren.

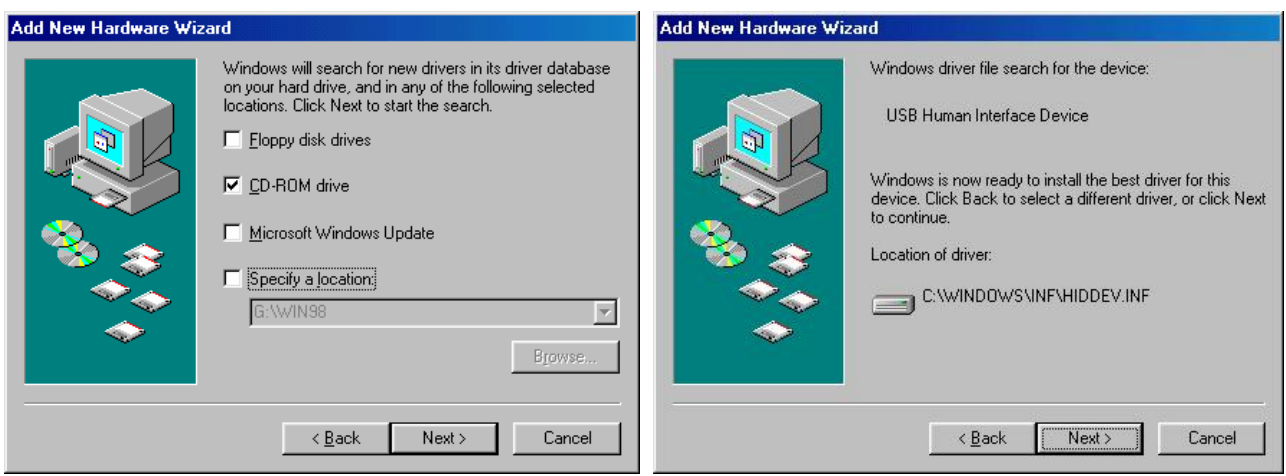

## 3. Installatie GSCRU stuurprogramma

Plaats de meegeleverde CD-ROM in uw CD-ROM-speler.

Open Windows Explorer, klik op het CD-ROM-icoon en dubbelklik op "setup.exe"

OF klik op 'Start', selecteer 'Run' & typ "D:\setup.exe" (D staat voor de CD-ROM-speler, een andere letter is mogelijk).

## 4. Gebruik

- 1. Steek uw SIM-kaart in de 'Super GSM' lezer.
- 2. Sluit de Super GSM lezer aan op een lege USB-poort op uw PC.
- 3. Klik op de 'Start'-knop, ga naar 'Programs' en dan naar de 'Super GSM Reader' groep.
- 4. Klik op het 'Super GSM Reader' programma-icoon.

#### 5. Het stuurprogramma verwijderen

- 1. Klik op de 'Start'-knop, ga naar 'Settings' en klik op 'Control panel'.
- 2. Dubbelklik in het 'Control panel' op 'Add or Remove Programs'.
- 3. Selecteer het 'Install/Uninstall' blad, selecteer 'Super GSM Reader' en klik op de 'Add/Remove'-knop.

#### De informatie in deze handleiding kan te allen tijde worden gewijzigd zonder voorafgaande kennisgeving.

## **GSCRU - LECTEUR/GRAVEUR CARTE SIM VIA USB**

#### 1. Introduction et caractéristiques

Nous vous remercions de votre achat ! Lisez le présent manuel attentivement avant la mise en service de l'appareil. Si l'appareil a été endommagé pendant le transport, ne l'installez pas et consultez votre revendeur. Le GSCRU vous permet de lire et de modifier l'annuaire et les messages brefs (SMS) sur votre carte SIM.

#### 2. Installation du driver USB

Exigences système: processeur 486 et 4MB RAM ou meilleur (Pentium/133, 16MB RAM recommandé) Système d'exploitation: MS Windows 98 SE/2000/Me/XP

Connectez le lecteur 'Super GSM' à un port USB disponible sur votre ordinateur. Les écrans suivants apparaîtront sur votre écran. Sélectionnez les options comme dans les figures et cliquez "Next >" pour aller à l'écran suivant:

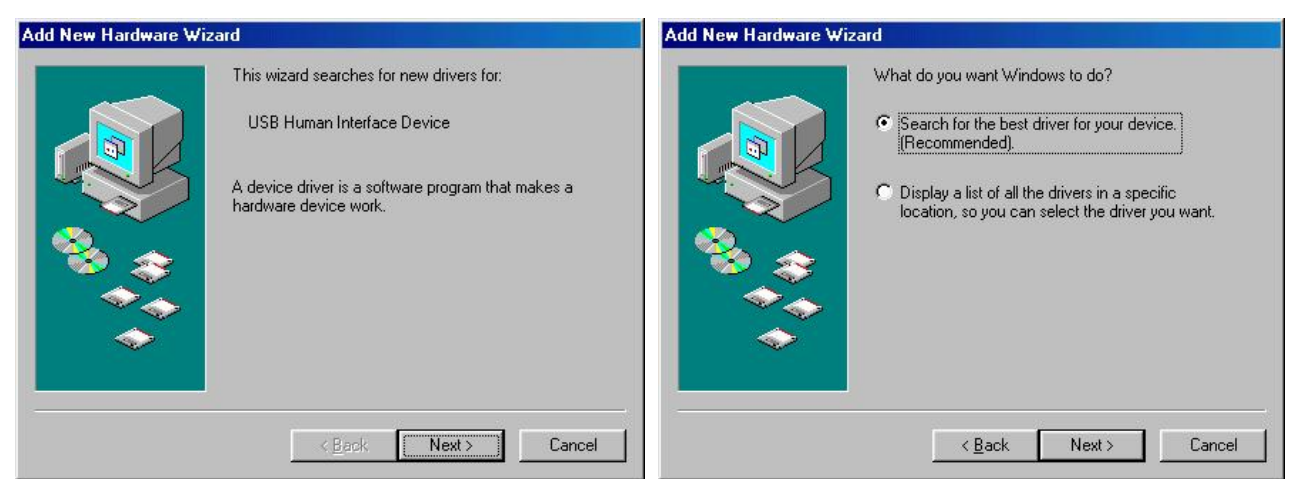

Quand le troisième écran apparaît, sélectionnez "CD-ROM drive", insérez le disque d'installation originel de Microsoft Windows OS et cliquez "Next >". Cliquez "Next >" dans l'écran suivant pour installer le driver sélectionné.

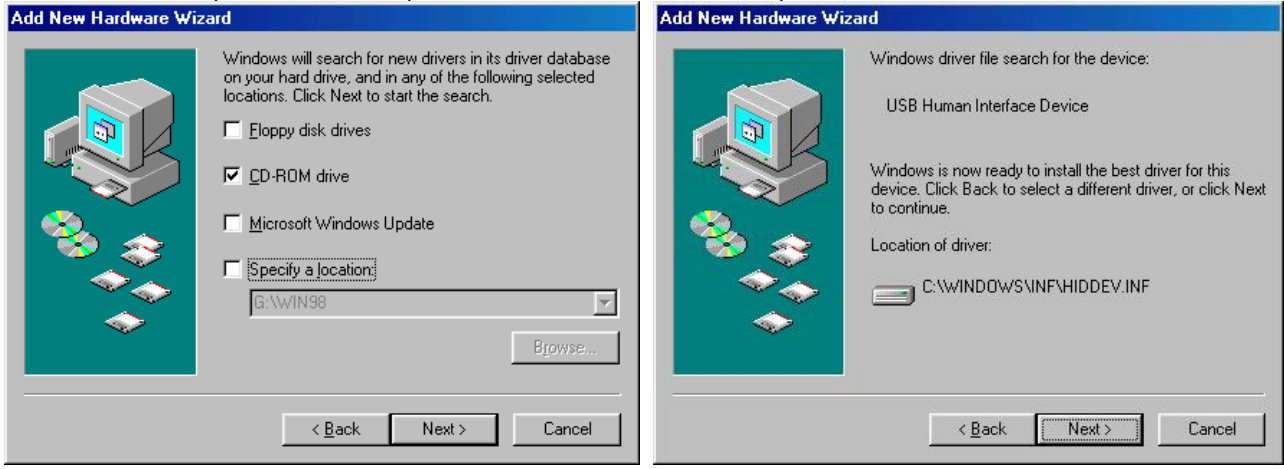

## 3. Installation du programme GSCRU

Insérez le CD-ROM inclus dans votre lecteur CD-ROM.

Ouvrez Windows Explorer, cliquez sur l'icône CD-ROM et cliquez 2 fois sur "setup.exe" OU cliquez 'Start', sélectionnez 'Run' & entrez "D:\setup.exe" (D est le lecteur CD-ROM, une autre lettre est possible).

## 4. Opération

- 1. Insérez la carte SIM dans le lecteur 'Super GSM'.
- 2. Connectez le lecteur Super GSM à un port USB disponible sur votre ordinateur.
- 3. Cliquez le bouton 'Start', allez vers 'Programs' puis au groupe 'Super GSM Reader'.
- 4. Cliquez l'icône du programme 'Super GSM Reader'.

#### 5. Effacer le programme

- 1. Cliquez le bouton 'Start', allez vers 'Settings' et cliquez 'Control panel'.
- 2. Dans le 'Control panel', cliquez 2 fois sur 'Add or Remove Programs'.
- 3. Sélectionnez la page 'Install/Uninstall', sélectionnez 'Super GSM Reader' et cliquez le bouton 'Add/Remove' pour effacer le programme.

Toutes les informations présentées dans ce manuel peuvent être modifiées sans notification préalable.

**GSCRU** 

## **GSCRU - LECTOR/EDITOR POR USB PARA TARJETA SIM**

#### 1. Introducción & Características

¡Gracias por haber comprado el GSCRU! Lea cuidadosamente las instrucciones del manual antes de usarlo. Si el aparato ha sufrido algún daño en el transporte no lo instale y póngase en contacto con su distribuidor. El GSCRU le permite leer y modificar la quía telefónica y los mensajes cortos (SMS) en su tarieta SIM.

#### 2. Instalar el driver USB

Exigencias del sistema: procesador 486 y 4MB RAM o más (se recomienda Pentium/133, 16MB RAM) Sistema operativo: MS Windows 98 SE/2000/Me/XP

Conecte el lector 'Super GSM' a un puerto USB del ordenador. Las siguientes pantallas aparecerán en su pantalla. Seleccione las opciones como se indica en las figuras y haga clic en "Next >" para ir a la pantalla siguiente:

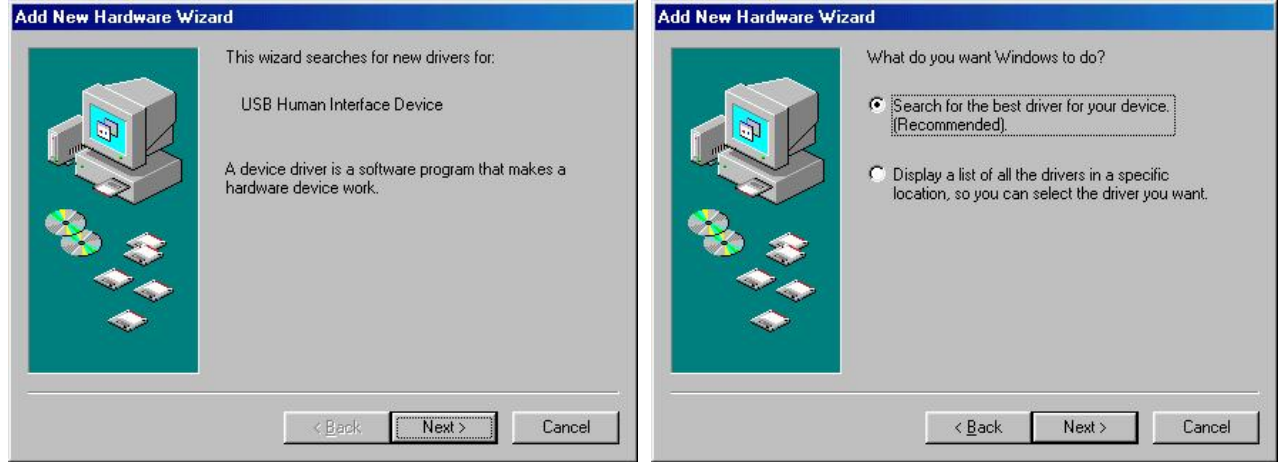

Si aparece la segunda pantalla, seleccione "CD-ROM drive", introduzca el disco de instalación original de Microsoft Windows OS y haga clic en "Next >". Haga clic en "Next >" de la siguiente pantalla para instalar el driver seleccionado.

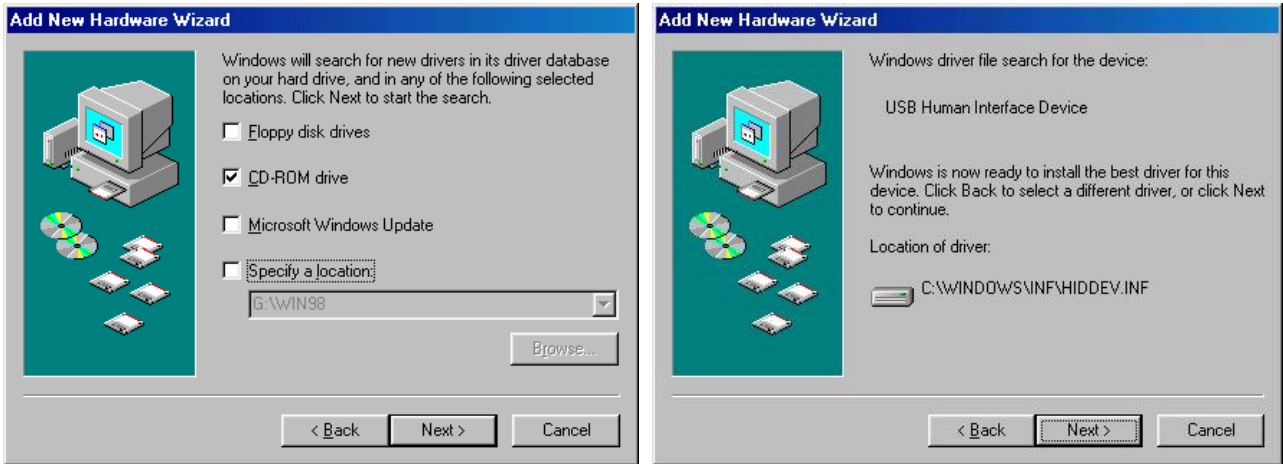

## 3. Instalar el programa GSCRU

Introduzca el CD-ROM (incl.) en el reproductor CD-ROM.

Abra Windows Explorer, haga clic en el icono CD-ROM y haga clic dos veces en "setup.exe"

O haga clic en 'Start', seleccione 'Run' & introduzca "D:\setup.exe" (D es el reproductor CD-ROM pero es posible una otra letra).

## 4. Funcionamiento

- 1. Introduzca la tarjeta SIM en el lector 'Super GSM'.
- 2. Conecte el lector Super GSM al puerto USB disponible en el ordenador.
- 3. Haga clic en el botón 'Start', seleccione 'Programs' y luego 'Super GSM Reader'.
- 4. Haga clic en el icono del programa 'Super GSM Reader'.

## 5. Borrar el programa

- 1. Haga clic en el botón 'Start', seleccione 'Settings' y haga clic en 'Control panel'.
- 2. En 'Control panel', haga clic dos veces en 'Add o Remove Programs'.
- 3. Seleccione 'Install/Uninstall', seleccione 'Super GSM Reader' y haga clic en el botón 'Add/Remove' para borrar el programa.

Se pueden modificar las especificaciones y el contenido de este manual sin previo aviso.

## GSCRU – SIM-KARTEN-LESER/SCHREIBER ÜBER USB

## 1. Einführung und Eigenschaften

Danke für Ihren Ankauf! Lesen Sie vor Inbetriebnahme des Gerätes diese Bedienungsanleitung sorgfältig durch. Überprüfen Sie, ob Transportschäden vorliegen. Sollte dies der Fall sein, verwenden Sie das Gerät nicht und wenden Sie sich an Ihren Händler. Mit dem GSCRU können Sie das Telefonbuch und Nachrichten (SMS) auf Ihrer SIM-Karte lesen und ändern.

## 2. Installation USB-Treiber

Minimale Systemanforderungen: 486 Prozessor und 4MB RAM oder höher (Pentium/133, 16MB RAM wird empfohlen)

Betriebssystem: MS Windows 98 SE/2000/Me/XP

Schließen Sie den 'Super Handy' Leser an einen leeren USB-Port Ihres Computers an. Die unterstehenden Fenster werden auf Ihrem Schirm erscheinen; wählen Sie dasjenige, was in den Abbildungen selektiert ist und klicken Sie jeweils auf "Next >" um zum nächsten Fenster zu gehen:

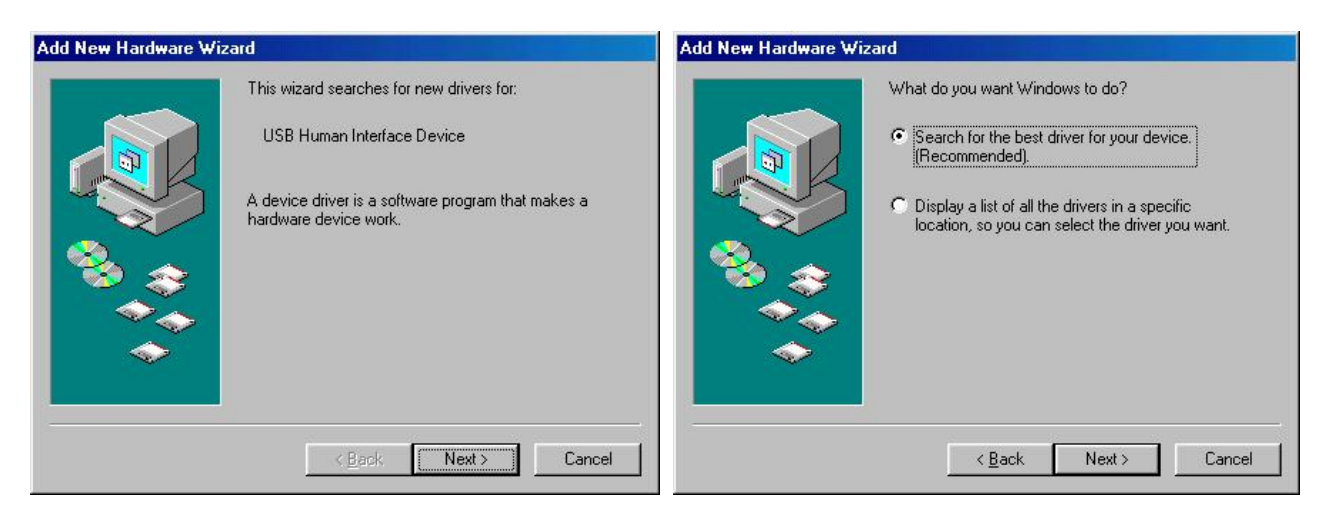

Wenn das dritte Fenster erscheint, wählen Sie "CD-ROM-Drive", legen Sie die InstallationsCD in das CD-ROM-Laufwerk ein und klicken Sie auf "Next >" um den gewählten Treiber zu installieren.

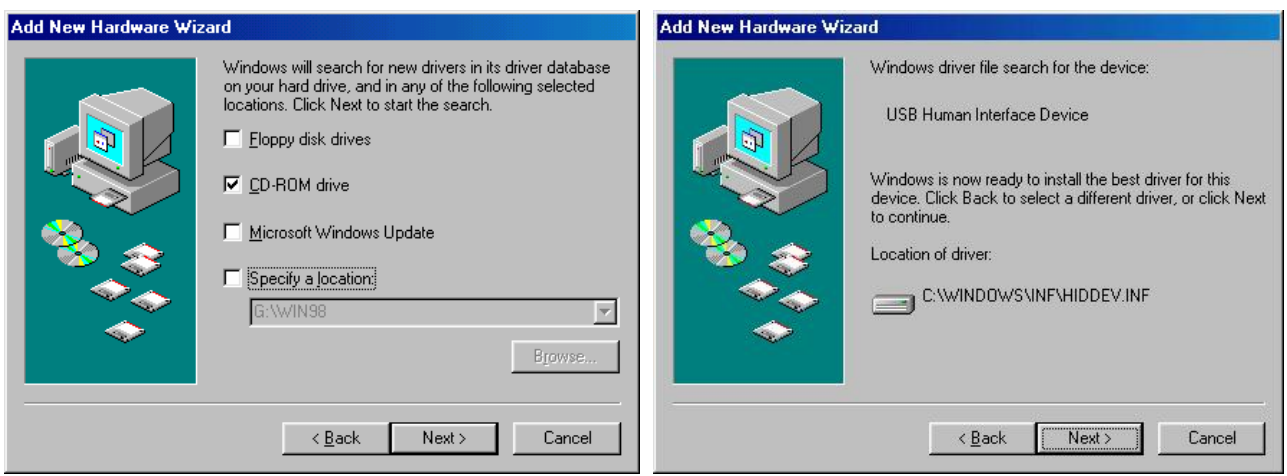

#### 3. Installation GSCRU-Steuerprogramm

Legen Sie die CD-ROM in das CD-ROM-Laufwerk ein. Öffnen Sie Windows Explorer, klicken Sie auf das CD-ROM-Symbol und doppelklicken Sie "setup.exe"

ODER klicken Sie auf 'Start', selektieren Sie 'Run' & tippen Sie "D:\setup.exe" (D ist das CD-ROM-Laufwerk, ein anderer Buchstabe ist auch möglich).

#### 4. Anwendung

- 1. Stecken Sie Ihre SIM-Karte in den 'Super GSM' Leser.
- 2. Schließen Sie den 'Super GSM' Leser an einen leeren USB-Port Ihres Computers an.
- 3. Klicken Sie auf die 'Start'-Taste, wählen Sie 'Programme' und dann die 'Super GSM Reader' Gruppe
- 4. Klicken Sie auf das 'Super GSM Reader' Programm Symbol.

## 5. Steuerprogramm entfernen

- 1. Klicken Sie auf die 'Start'-Taste, wählen Sie 'Settings' und klicken Sie auf 'Control panel'.
- 2. Doppelklicken Sie in 'Control panel' auf 'Add or Remove Programs'.
- 3. Wählen Sie 'Install/Uninstall', selektieren Sie 'Super GSM Reader' und klicken Sie auf die 'Add/Remove'-Taste.

#### Alle Änderungen vorbehalten.

# **X-ON Electronics**

Largest Supplier of Electrical and Electronic Components

*Click to view similar products for* [Velleman](https://www.x-on.com.au/manufacturer/Velleman) *manufacturer:*

Other Similar products are found below :

[MK137](https://www.x-on.com.au/MPN/Velleman/MK137) [MK106](https://www.x-on.com.au/MPN/Velleman/MK106) [K2622](https://www.x-on.com.au/MPN/Velleman/K2622) [K/DIODE1](https://www.x-on.com.au/MPN/Velleman/KDIODE1) [72-6514](https://www.x-on.com.au/MPN/Velleman/726514) [MK108](https://www.x-on.com.au/MPN/Velleman/MK108) [K8072](https://www.x-on.com.au/MPN/Velleman/K8072) [K2634](https://www.x-on.com.au/MPN/Velleman/K2634) [80-7352](https://www.x-on.com.au/MPN/Velleman/807352) [K/TF300](https://www.x-on.com.au/MPN/Velleman/KTF300) [MK149](https://www.x-on.com.au/MPN/Velleman/MK149) [HPS140MK2](https://www.x-on.com.au/MPN/Velleman/HPS140MK2) [VM100](https://www.x-on.com.au/MPN/Velleman/VM100) [MK123](https://www.x-on.com.au/MPN/Velleman/MK123) [MK144](https://www.x-on.com.au/MPN/Velleman/MK144) [MK152](https://www.x-on.com.au/MPN/Velleman/MK152) [K8086](https://www.x-on.com.au/MPN/Velleman/K8086) [K/RES-E12](https://www.x-on.com.au/MPN/Velleman/KRESE12) [MK190](https://www.x-on.com.au/MPN/Velleman/MK190) [MK134](https://www.x-on.com.au/MPN/Velleman/MK134) [K/TRANS1](https://www.x-on.com.au/MPN/Velleman/KTRANS1) [CD018](https://www.x-on.com.au/MPN/Velleman/CD018) [K1803](https://www.x-on.com.au/MPN/Velleman/K1803) [K/RES-E3](https://www.x-on.com.au/MPN/Velleman/KRESE3) [MK111](https://www.x-on.com.au/MPN/Velleman/MK111) [MK103](https://www.x-on.com.au/MPN/Velleman/MK103) [MK100](https://www.x-on.com.au/MPN/Velleman/MK100) [OMSB36](https://www.x-on.com.au/MPN/Velleman/OMSB36) [K/CAP1](https://www.x-on.com.au/MPN/Velleman/KCAP1) [MK109](https://www.x-on.com.au/MPN/Velleman/MK109) [MK120](https://www.x-on.com.au/MPN/Velleman/MK120) [MK135](https://www.x-on.com.au/MPN/Velleman/MK135) [MK150](https://www.x-on.com.au/MPN/Velleman/MK150) [MK112](https://www.x-on.com.au/MPN/Velleman/MK112) [VTHH6](https://www.x-on.com.au/MPN/Velleman/VTHH6)